# Mobile 200i

GPS Tracker Getting Started Guide

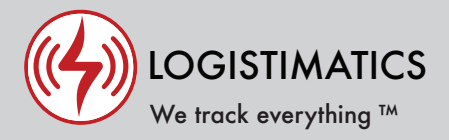

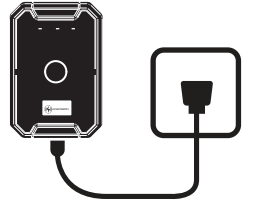

#### **Charging your tracker**

Charge your tracker by connecting the charging cable and plugging it into an electrical outlet. Charging may take several hours and the red light will flash when tracker is fully charged.

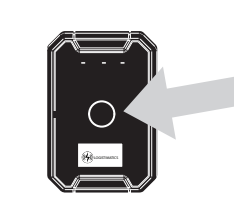

**Turn your tracker on**   $\overline{2}$ 

> To check if your tracker is on, press the button once quickly. If the tracker is on, the lights will flash. To turn your tracker on, press and hold the power button until the lights flash. To turn the tracker off, press and hold the button.

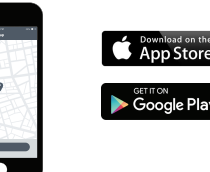

**Download the tracking app**

Download the mobile app from the App Store or Play Store by searching for "logistimatics".

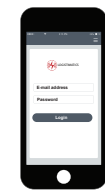

#### **Login with email and password**

Login to the app with your email address and the password you used when you purchased your tracker.

## Setting up live audio for your tracker

### **Make sure tracker is on**

Before you can use live audio, you will need to set your cellphone as the number that's authorized to listen. First make sure your tracker is turned on.

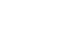

#### **Add your cellphone as the SOS**

In the mobile app, click Commands > then  $+$  to send a new command  $>$  then Set SOS Numbers

Enter your cellphone number. This sets your cellphone as the authorized SOS number.

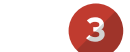

 $\overline{3}$ 

#### **Call your tracker's phone number**

To start listening, simply call your tracker's phone number. You can get the phone number from the mobile app by clicking the INFO button. If you have added your cellphone number as the SOS number, you will immediately audio from the tracker when you call it.

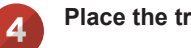

#### **Place the tracker in the car**

You may need to experiment with the best place to put the tracker. It should be as close to the person speaking as possible. For cars, this is usually under the driver's seat.

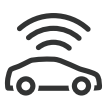

#### **Tracker Placement**

Place in glove compartment, under seat, or attach to metal surface under car/inside rear bumper. Do not place in trunk of car. It can't get a GPS signal when surrounded by metal.

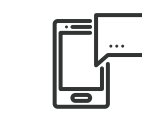

**Setting up alerts**

To be notified if your tracker enters or exits an area, create a geofence. In the mobile app, click Geofences > New Geofence. Give your new geofence a name, address and size.

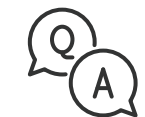

#### **Troubleshooting**

If you have a question or problem, we can help. Learn more about your tracker's features, watch tutorial videos and ask questions at logistimatics.com/contact

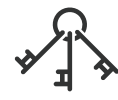

#### **Add additional Users**

You can add additional users via the tracking website gps.logistimatics.com

Go to Account > Settings > Add Users